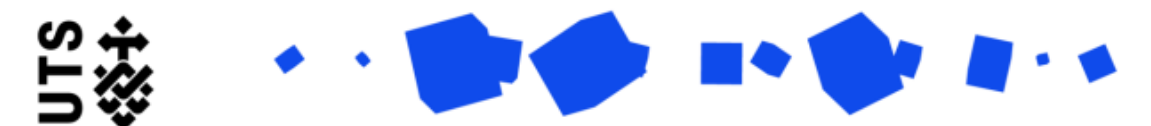

## Help guide **Final Thesis Submission (Students)**

The Final Thesis Submission Document Submission form should be completed when you have received your examination results, completed your thesis revisions and you are ready to submit for conferral of your degree.

For this form you will need to provide the following information and documents:

- Final Thesis
- Digital thesis submission receipt from UTS Library
- 100-200 word abstract
- Thesis summary (25 word max)
- Thesis revision response document
- IThenticate report (*dependent on faculty*)

The form is broken down into 3 sections:

- Candidature Details
- Final Thesis Document Submission
- Embargo and Student Declaration

**Candidature Details** are populated by the system. You should go through the details and ensure they are all up-to-date.

Towards the end of the page you will be asked if your principal supervisor is available to sign off on this form:

- If your **principle supervisor is available** please select Yes and then move onto Thesis Details.
- If your **principal supervisor is not available** please select No. A message will appear at the bottom of the page letting you know that your form will be forwarded directly to faculty. The below screen is an example of what you see if select No

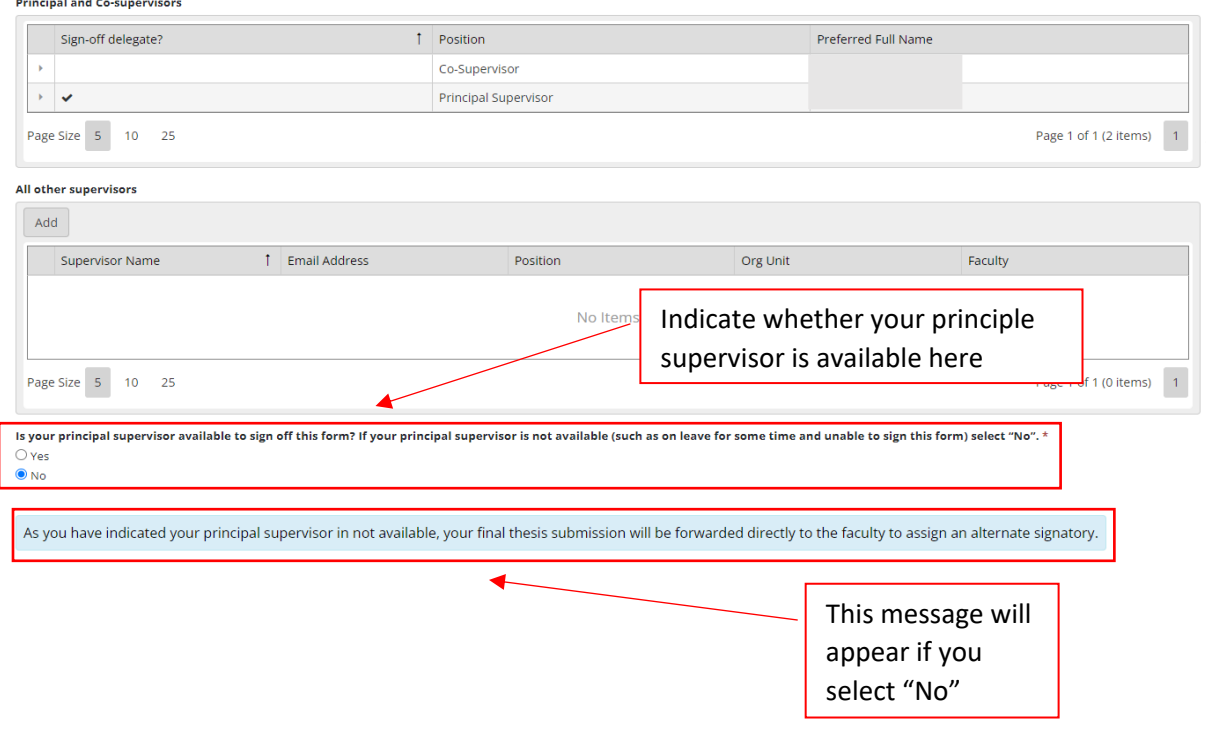

**Final Thesis Document Submission** will require you to upload your documentation and confirm some details.

- Step 1: Check that the **correct Thesis title** is entered here. If it is incorrect, contact GRS.
- Step 2: Upload your **Final Thesis** in either PDF or word document format, the document must be titled in the following format: *first name last name – SID*. Your thesis must include a [title page](https://www.uts.edu.au/grs-thesis-title-page-template) and the [Certificate of Original Authorship](https://www.uts.edu.au/grs-student-certificate-original-authorship-template) placed immediately after the title page.
- Step 3: Upload the **[digital thesis submission receipt](https://www.lib.uts.edu.au/form/digital-thesis-submission) from UTS Library**.
- Step 4: Upload your **100-200 word abstract** This will be printed on your **[Australian Higher](https://www.uts.edu.au/current-students/managing-your-course/your-student-info/student-records/ahegs-and-testamur)  [Education Graduation Statement \(AHEGS\)](https://www.uts.edu.au/current-students/managing-your-course/your-student-info/student-records/ahegs-and-testamur)**. The abstract **must** be uploaded as a word document and **must not** have text is italics, bold, super/subscripts and symbols not available on a standard keyboard.
- Step 5: Upload your **25-word (maximum) summary** of your research topic. This will be read out after your thesis title at the graduation ceremony. This **must** be uploaded as a word document, and **must not** be the same as your thesis title.
- Step 6: Upload your **Thesis revision response document**. This **must** follow the approved [template](https://www.uts.edu.au/grs-thesis-revision-response-template) and address each of the examiner's recommendations. The file **must be either** a PDF or word document
- Step 7: Upload your **iThenticate Report**. **Please note** that **not all faculties** require an iThenticate Report

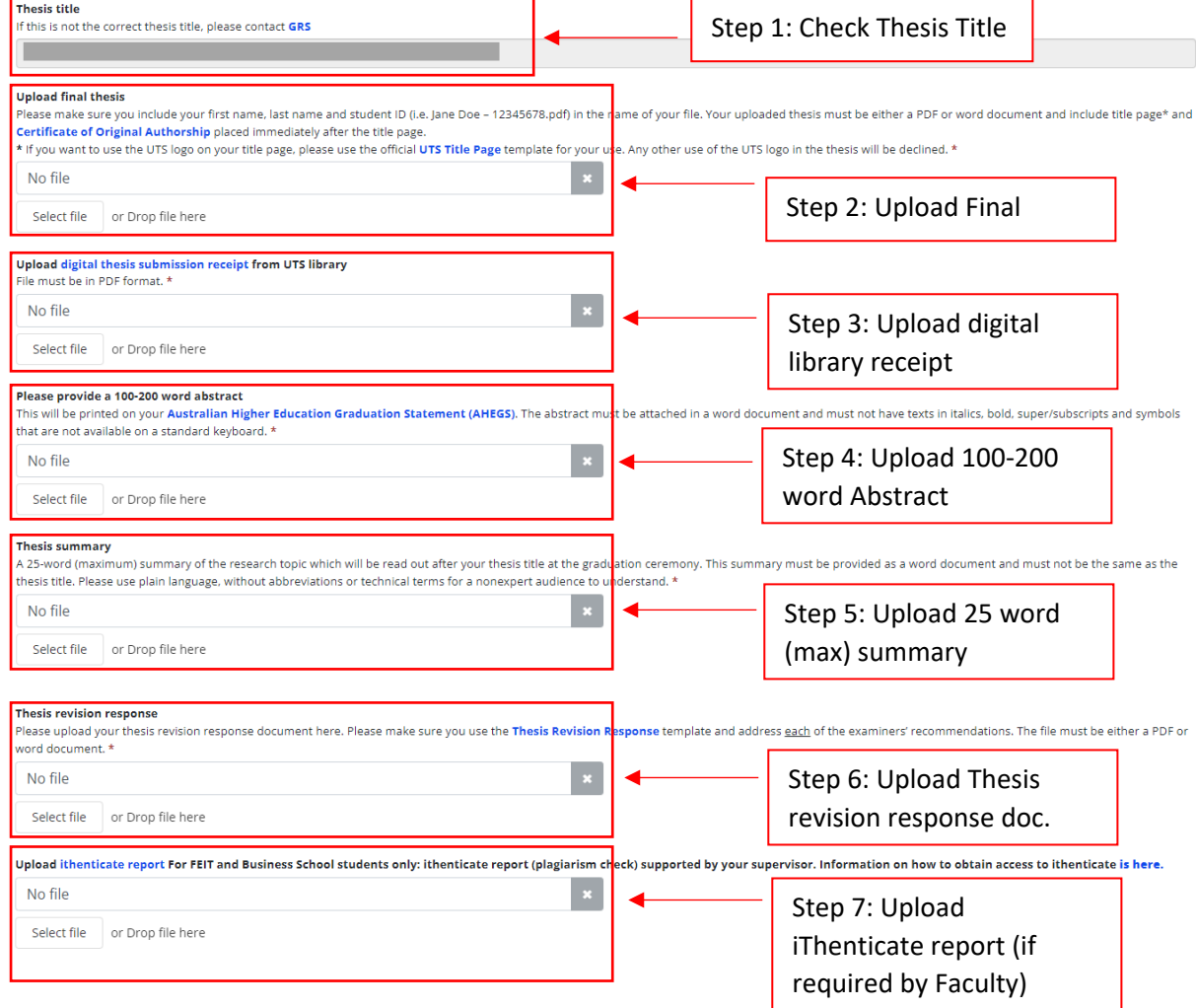

## **In order to upload document, either:**

• Click and drag the file from its folder into the "Select file" box.

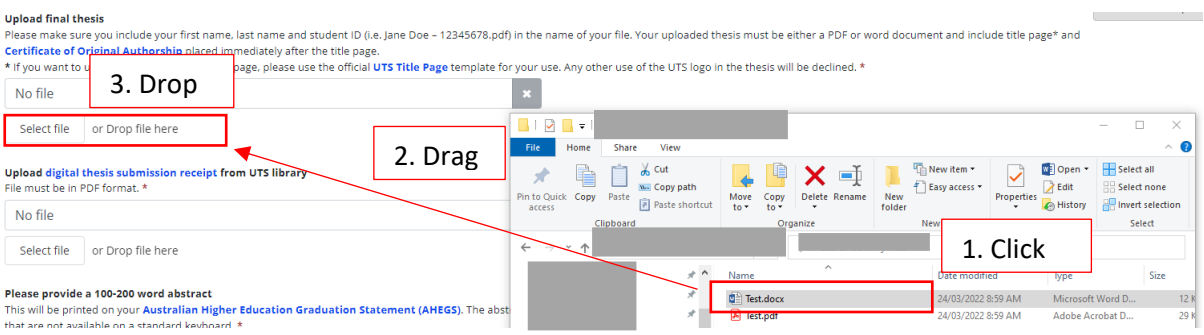

• **OR** click on the "select file" button and manually navigate to the file.

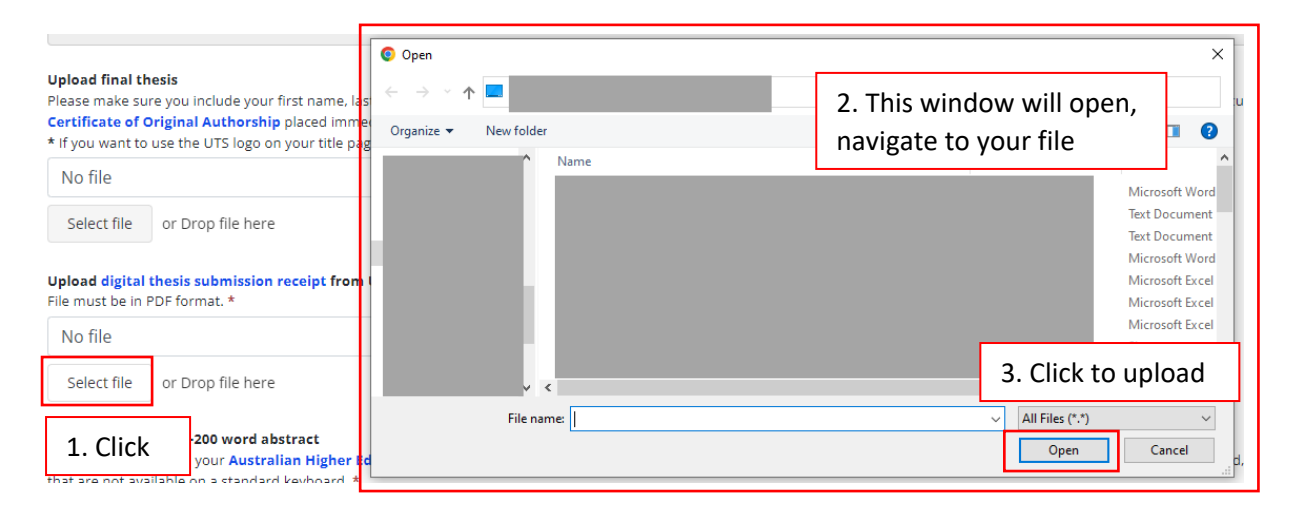

**Embargo and Student Declaration** will allow you to submit a request for an embargo on your thesis if you do not want it to be immediately available to the public upon your conferral.

If you do not want an embargo request to be submitted with your thesis, select "No", then select "I Agree" under the student declaration.

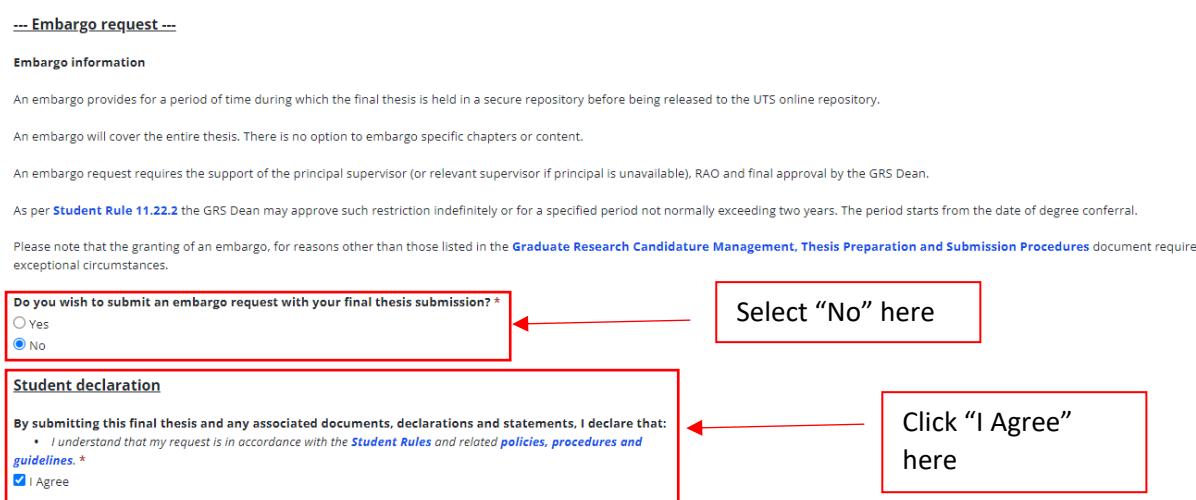

If you do wish to apply for an embargo, select "Yes" and then fill in the embargo end date and provide a reason for the request in the text boxes that open.

Do you wish to submit an embargo request with your final thesis submission? \*

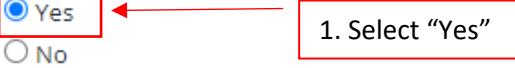

You will be notified via email if your embargo request has been declined.

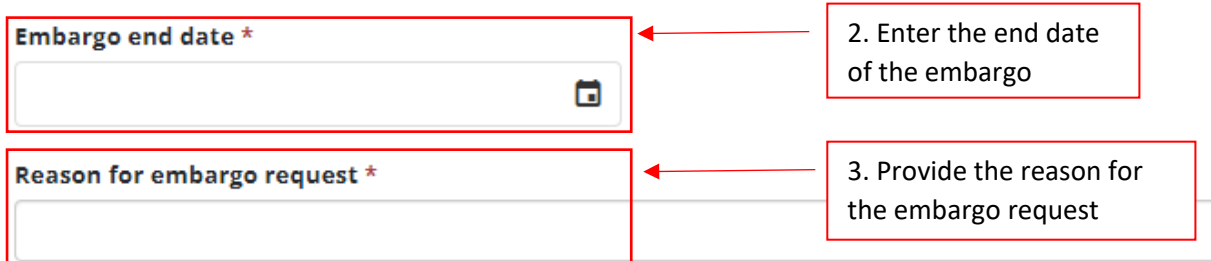

Once you have Completed all sections of this form, please select "Submit Final Thesis" to send it to your Supervisors for their review.

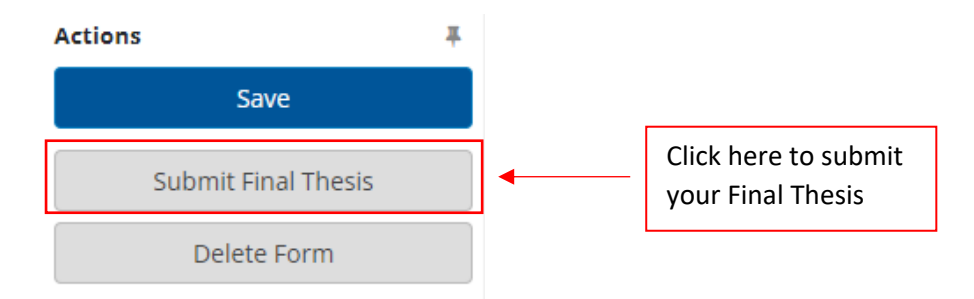